Trend Micro si riserva il diritto di apportare modifiche a questa documentazione e ai prodotti in essa descritti senza alcun obbligo di notifica. Prima dell'installazione e dell'utilizzo del software, leggere con attenzione il file readme, le note sulla release corrente e l'ultima edizione della *Guida introduttiva*, disponibili presso il sito Web di Trend Micro all'indirizzo:

#### <http://www.trendmicro.com/download/emea/?lng=it>

Trend Micro, il logo di Trend Micro, Trend Micro Internet Security, HouseCall, TrendSecure e TrendLabs sono marchi o marchi registrati di Trend Micro Incorporated. Tutti gli altri nomi di prodotti o società potrebbero essere marchi o marchi registrati dei rispettivi proprietari. Tutti i marchi e i nomi di prodotti sono marchi di fabbrica o registrati, appartenenti alle rispettive società od organizzazioni.

Copyright © 2009 Trend Micro Incorporated. Tutti i diritti riservati. È fatto divieto di riprodurre, fotocopiare, memorizzare tramite acquisizione o trasmettere la presente pubblicazione, anche parzialmente, senza una precedente autorizzazione scritta da parte di Trend Micro Incorporated.

Codice documento: PCEM73717/90714

Data pubblicazione: Luglio 2009

La *Guida introduttiva* di Trend Micro™ Internet Security descrive la procedura di installazione e avvio utilizzando il software. Leggerla prima di iniziare le operazioni.

Se è necessaria assistenza tecnica, consultare la sezione *[Assistenza tecnica](#page-40-0)* in questa guida per altri dettagli di contatto. Per ulteriori informazioni, consultare la *Guida del prodotto*, accessibile dalla console principale di Trend Micro Internet Security.

# **Sommario**

### **[Prefazione](#page-4-0)**

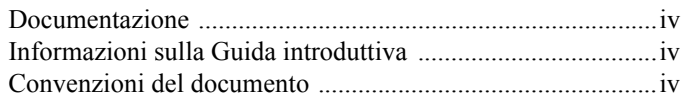

### **[Capitolo 1: Introduzione](#page-6-0)**

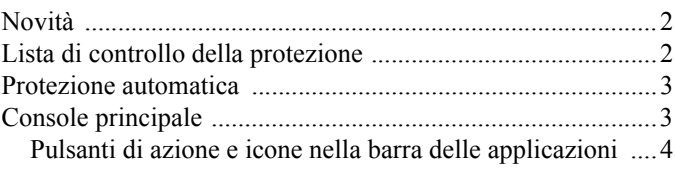

### **[Capitolo 2: Installazione](#page-10-0)**

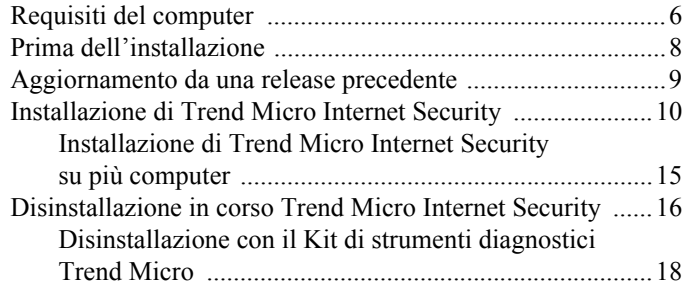

### **[Capitolo 3: Informazioni preliminari](#page-26-0)**

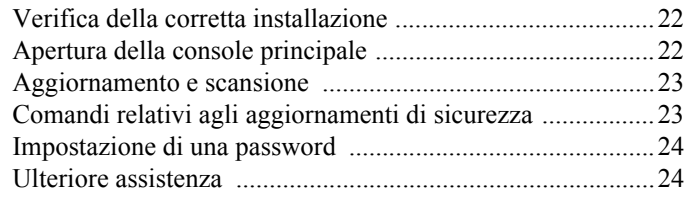

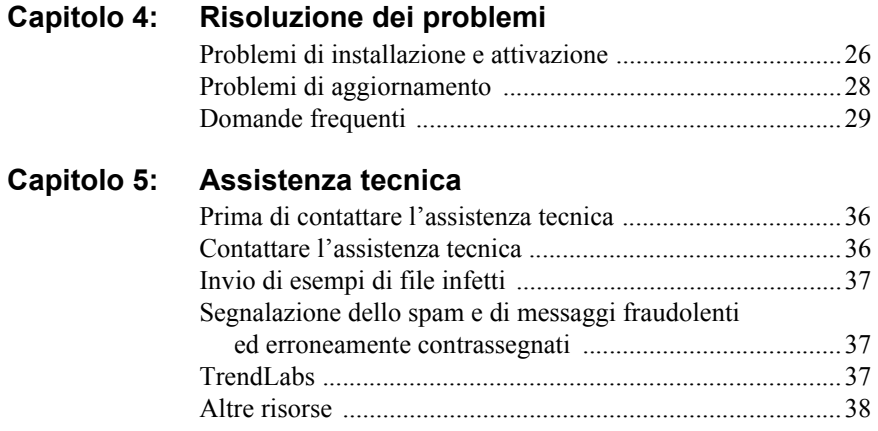

# <span id="page-4-0"></span>**Prefazione**

Questa guida descrive la procedura di installazione di Trend Micro™ Internet Security.

La prefazione contiene le seguenti sezioni:

- *[Documentazione](#page-5-0)* a pagina iv
- *[Informazioni sulla Guida introduttiva](#page-5-1)* a pagina iv
- *[Convenzioni del documento](#page-5-2)* a pagina iv

### <span id="page-5-0"></span>**Documentazione**

Oltre a questa guida, Trend Micro™ Internet Security comprende anche la *Guida del prodotto* che descrive le funzionalità principali del software. Fare clic sul pulsante **Guida** per avere informazioni sulla finestra visualizzata o trovare informazioni su altri argomenti.

### <span id="page-5-1"></span>**Informazioni sulla Guida introduttiva**

- L'*[Introduzione](#page-6-1)* contiene un riepilogo delle principali funzioni di Trend Micro Internet Security.
- La sezione *[Installazione](#page-10-1)* descrive la procedura per installare, aggiornare, rinnovare o rimuovere Trend Micro Internet Security.
- *[Informazioni preliminari](#page-26-1)* descrive come iniziare a usare il software.
- *[Risoluzione dei problemi](#page-30-1)* fornisce suggerimenti per risolvere i problemi più comuni e include un elenco delle domande frequenti (FAQ).
- *[Assistenza tecnica](#page-40-0)* fornisce indicazioni per contattare Trend Micro se nella sezione relativa alle soluzioni non è possibile individuare una risposta ai propri dubbi.

### <span id="page-5-2"></span>**Convenzioni del documento**

Questa guida rispetta le seguenti convenzioni:

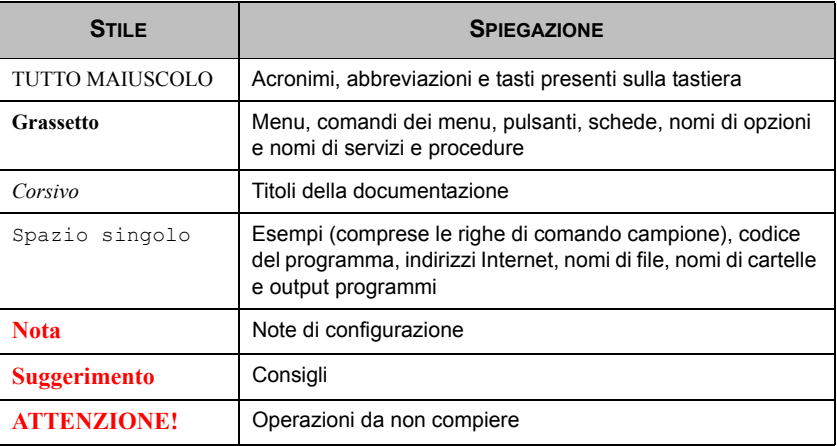

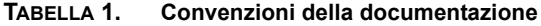

# <span id="page-6-1"></span><span id="page-6-0"></span>**Introduzione**

Questo capitolo contiene informazioni generali su Trend Micro Internet Security in merito ai seguenti argomenti:

- *Novità* [a pagina 2](#page-7-0)
- *[Lista di controllo della protezione](#page-7-1)* a pagina 2
- *[Protezione automatica](#page-8-0)* a pagina 3
- *[Console principale](#page-8-1)* a pagina 3

Per avviare la procedura di installazione, consultare uno dei seguenti argomenti:

- *[Requisiti del computer](#page-11-1)* per le specifiche di memoria, disco rigido e altre specifiche
- *[Prima dell'installazione](#page-13-1)* per operazioni di pre-installazione e altre considerazioni
- *[Aggiornamento da una release precedente](#page-14-1)* se nel computer è installata una versione precedente di Trend Micro Internet Security
- *[Installazione di Trend Micro Internet Security](#page-15-1)* per istruzioni di installazione
- *[Informazioni preliminari](#page-26-1)* per istruzioni riguardanti l'uso Trend Micro Internet Security

# <span id="page-7-0"></span>**Novità**

- Questa versione supporta completamente Microsoft Windows 7.
- Una nuova funzione di protezione può prevenire automaticamente l'apertura di software sospetti sui dispositivi USB.
- Questa versione può condividere le informazioni sulle minacce con Trend Micro™ Smart Protection Network, che mette automaticamente in relazione le informazioni sulle minacce trovate su milioni di computer allo scopo di fornire una protezione più efficace
- Questa versione è in grado di bloccare i tentativi di apertura di siti Web potenzialmente dannosi in base a nomi di dominio sospetti.

# <span id="page-7-1"></span>**Lista di controllo della protezione**

Trend Micro Internet Security protegge dalle seguenti minacce:

| <b>MINACCIA</b>                                                                              | <b>PROTEZIONE</b>                        |
|----------------------------------------------------------------------------------------------|------------------------------------------|
| Virus, cavalli di Troia e worm sul computer o<br>provenienti da messaggi e-mail              | Protezione da virus e spyware            |
| Spyware, rilevatori di "cookie" dei browser Web<br>e rootkit                                 | Protezione da virus e spyware            |
| Modifiche non autorizzate alle configurazioni<br>del sistema operativo, registro o file Host | Prevenzione modifiche non<br>autorizzate |
| Messaggi e-mail di spam indesiderati e tentativi<br>di frode tramite e-mail ("phishing")     | Filtro e-mail di spam                    |
| "Pharming" e altre minacce Web                                                               | Protezione contro le minacce Web         |
| Hacker                                                                                       | Personal Firewall                        |
| Intrusi nella rete wireless                                                                  | Protezione della rete domestica          |
| Furto di informazioni riservate da messaggi<br>istantanei, messaggi e-mail o siti Web        | Prevenzione dei furti di dati            |
| Falle nella sicurezza del sistema Microsoft™                                                 | Scansioni pianificate e personalizzate   |

**TABELLA 1-1. Funzioni di Trend Micro Internet Security**

## <span id="page-8-0"></span>**Protezione automatica**

Una volta installato, Trend Micro Internet Security protegge l'utente eseguendo automaticamente le seguenti operazioni:

- Controllo e download dei nuovi aggiornamenti per la protezione ogni tre ore.
- Facilita la prevenzione anti-spyware grazie al monitoraggio del computer, nonché le modifiche non autorizzate delle impostazioni del computer.
- Ricerca la presenza di rischi ogni volta che l'utente apre, copia, sposta o salva un file.
- Interrompe il download di file rischiosi e blocca i tentativi di visitare siti che rappresentano una minaccia per la sicurezza.

Se si desidera una protezione maggiore, attivare le funzioni opzionali Strumenti di controllo per genitori e Prevenzione dei furti di dati.

### <span id="page-8-1"></span>**Console principale**

La console principale mostra in linea di massima come Trend Micro Internet Security mette in atto la protezione. Se si fa clic sulle schede poste sul lato sinistro della finestra, vengono visualizzate informazioni unitamente ai controlli delle funzioni descritte.

**Suggerimento** Nella scheda **Panoramica** della console principale, fare clic su **Stato protezione** per vedere tutte le funzioni attualmente attive.

Fare clic sulla pagina **Rete locale** nella parte superiore della finestra per controllare e gestire la protezione degli altri computer collegati alla rete domestica.

### <span id="page-9-0"></span>**Pulsanti di azione e icone nella barra delle applicazioni**

L'elenco descrive i pulsanti e le icone di Trend Micro Internet Security di uso più frequente:

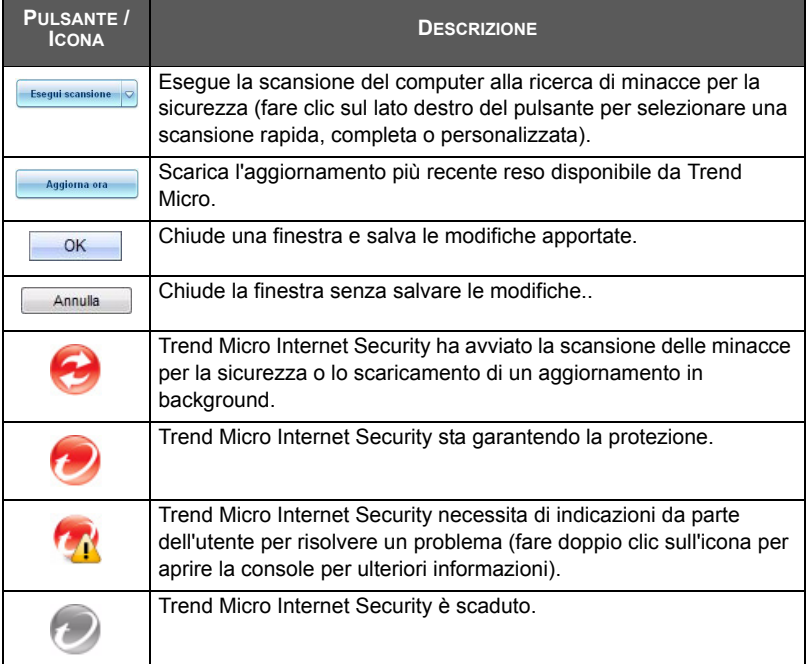

#### **TABELLA 1-2. Pulsanti del programma e icone comuni**

# <span id="page-10-1"></span><span id="page-10-0"></span>**Installazione**

Questo capitolo descrive la procedura di installazione di Trend Micro Internet Security.

Gli argomenti trattati nel presente capitolo sono:

- *[Requisiti del computer](#page-11-0)* a pagina 6
- *[Prima dell'installazione](#page-13-0)* a pagina 8
- *[Aggiornamento da una release precedente](#page-14-0)* a pagina 9
- *[Installazione di Trend Micro Internet Security](#page-15-0)* a pagina 10
- *[Disinstallazione in corso Trend Micro Internet Security](#page-21-0)* a pagina 16

## <span id="page-11-1"></span><span id="page-11-0"></span>**Requisiti del computer**

[Tabella](#page-11-2) *2-1* elenca le specifiche hardware e software richieste per l'installazione di Trend Micro Internet Security.

<span id="page-11-2"></span>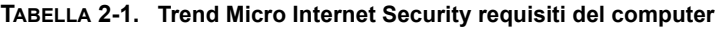

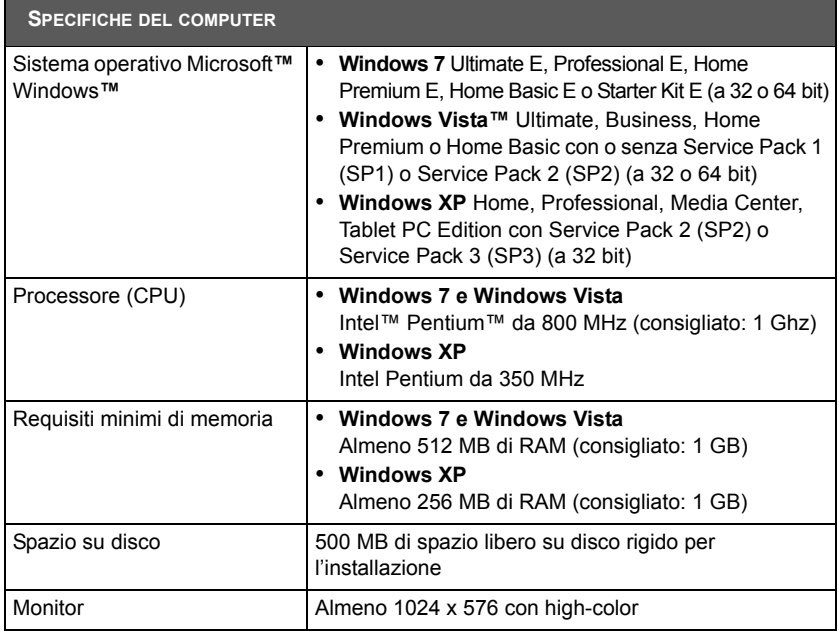

**Nota** Questa versione supporta i processori Intel Hyper-Threading e Dual-Core, oltre a RAID 0 (Striping) o RAID 1 (Mirroring o Duplexing).

#### **Requisiti Internet**

Per attivare il software, scaricare gli aggiornamenti, ottenere informazioni sulle minacce per la sicurezza o visitare il sito Web di Trend Micro è necessario disporre di una connessione a Internet. [Tabella](#page-12-0) *2-2* elenca il software Internet compatibile.

**Nota** Alcuni ISP (Internet Service Provider) addebitano uno scatto ogni volta che si effettua il collegamento. Altri calcolano i costi in base alla durata della connessione o alla quantità di informazioni ricevute. Se si è soggetti al pagamento di tali addebiti, è consigliabile disattivare la funzione Aggiornamenti automatici di Trend Micro Internet Security 2010. Se necessario, modificare il router o software di connessione a Internet per evitare che venga aperta una connessione da Aggiornamenti automatici (per ulteriori istruzioni, fare riferimento alla documentazione del software o router).

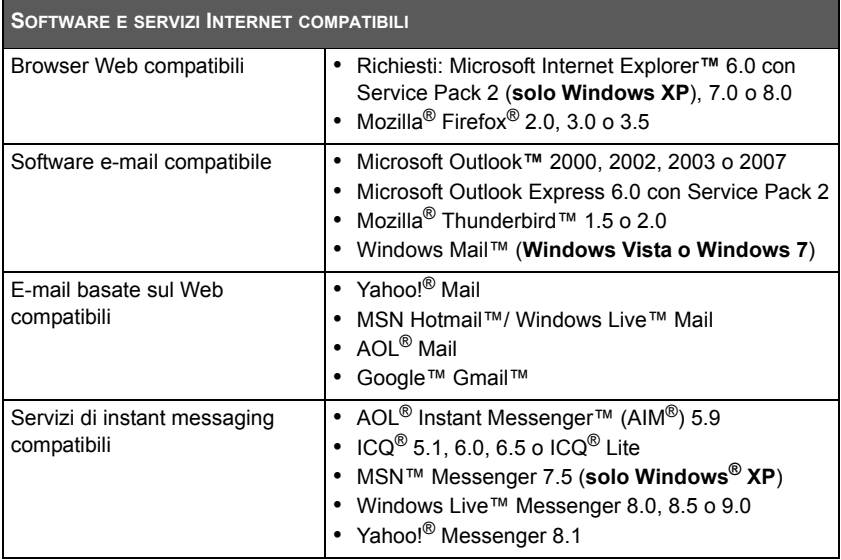

#### <span id="page-12-0"></span>**TABELLA 2-2. Software e servizi Internet compatibili**

**Nota** Trend Micro Internet Security non è in grado di analizzare i messaggi Hotmail ricevuti utilizzando Microsoft Outlook Express, Microsoft Outlook o MSN Explorer.

## <span id="page-13-1"></span><span id="page-13-0"></span>**Prima dell'installazione**

Alcune semplici operazioni consentono di semplificare la procedura di installazione di Trend Micro Internet Security.

- Verificare che il computer su cui si desidera installare il programma rispetti i requisiti descritti in *[Tabella 2-1](#page-11-2)* a *pagina 6*. Se i requisiti non vengono rispettati, compresa la presenza di una connessione Internet, non è possibile installare Trend Micro Internet Security.
- Per installare Trend Micro Internet Security, è necessario che al computer siano stati assegnati i privilegi di amministratore. Se sul computer sono già stati installati altri programmi, probabilmente i privilegi sono presenti.
	- **Nota** Per scaricare Trend Micro Internet Security su un computer con Windows Vista o Windows 7, fare clic con il tasto destro del mouse sul programma di installazione e selezionare **Esegui come amministratore**.
- Se il computer è protetto da un firewall Internet, come quello di Windows, è necessario disattivare o rimuovere il firewall prima di installare Trend Micro Internet Security, che contiene un Personal Firewall.
- Molte scuole e aziende si collegano a Internet tramite un "server proxy", cioè un computer che consente di accelerare o filtrare le comunicazioni su Internet. Il computer domestico difficilmente utilizza un server proxy.

Se necessario, Trend Micro Internet Security importa le impostazioni del server proxy da Internet Explorer. Se Internet Explorer non dispone delle impostazioni corrette per il server proxy, è necessario immettere manualmente il nome del server proxy o il suo indirizzo IP e il numero di porta.

- **Nota** Trend Micro Internet Security usa informazioni per il server proxy quando si connette a Internet per attivare il software e ricevere aggiornamenti da Trend Micro.
- Chiudere tutte le finestre ad eccezione della finestra del programma di installazione.
- Tenere a portata di mano il numero di serie. Il numero di serie si trova in diverse posizioni, a seconda che abbiate scaricato Trend Micro Internet Security o abbiate acquistato la confezione su un disco.

# <span id="page-14-1"></span><span id="page-14-0"></span>**Aggiornamento da una release precedente**

È possibile iniziare a installare Trend Micro Internet Security sul computer senza dover rimuovere il software Trend Micro precedentemente installato. Il programma di installazione rileverà automaticamente e disinstallerà le versioni precedenti:

- Trend Micro Internet Security 2009
- Trend Micro Internet Security 2008
- Trend Micro Anti Virus plus Anti Spyware 2009
- Trend Micro Anti Virus plus Anti Spyware 2008
- **Nota** Un aggiornamento eliminerà tutti i file messi in quarantena da un software di sicurezza Trend Micro precedente, nonché tutte le informazioni memorizzate dalle funzioni di Prevenzione dei furti di dati e della barra degli strumenti di Trend Micro Anti-Spam.

I file in quarantena possono contenere virus o spyware che non devono essere conservati sul computer. Se si desidera conservare un elemento in quarantena, ripristinare i file e trasferirli in una posizione isolata, ad esempio un'unità USB, prima di rimuovere il programma.

### <span id="page-15-1"></span><span id="page-15-0"></span>**Installazione di Trend Micro Internet Security**

Prima di installare Trend Micro Internet Security, seguire l'elenco su *[pagina 8](#page-13-0)*.

#### **Per installare Trend Micro Internet Security:**

**1.** Avviare il programma di installazione inserendo il CD nell'unità CD-ROM e facendo clic sul pulsante **Installa programma** o eseguendo il programma di installazione scaricato dal sito di Trend Micro (<http://www.trendmicro.com/download/emea/?lng=it>).

Dopo che il messaggio mostrato sotto è scomparso, fare clic su **Installa programma**.

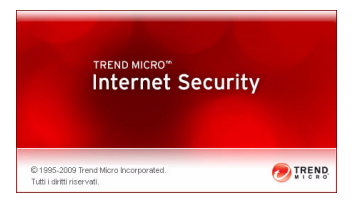

#### **FIGURA 2-1. Schermata iniziale**

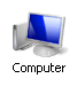

**Nota** Se la finestra del menu del CD-ROM non si apre automaticamente, fare doppio clic sull'icona **Computer** sul desktop di Windows, aprire l'unità CD-ROM, quindi fare doppio clic sul file setup.exe.

**2.** Se una finestra di controllo dell'account utente richiede il permesso per installare il programma, fare clic su **Continua**.

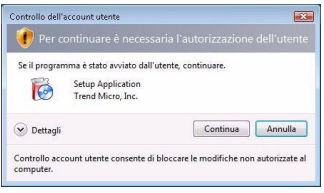

**FIGURA 2-2. Avviso Controllo dell'account utente**

**3.** Leggere attentamente i termini e le condizioni del Contratto di licenza per l'utente finale di Trend Micro. Per installare il software, selezionare **Accetto i termini del contratto di licenza** e fare clic su **Avanti**.

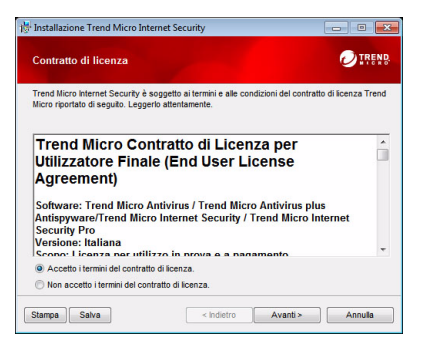

**FIGURA 2-3. Finestra Contratto di licenza**

**4.** Immettere il numero di serie nella finestra Numero di serie e fare clic su **Avanti**. Se è necessaria assistenza, fare clic sul collegamento **Dove si trova il numero di serie?**.

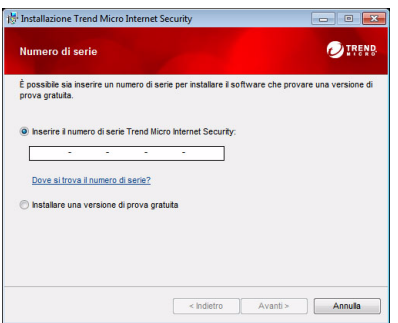

**FIGURA 2-4. Finestra Numero di serie**

**5.** Nella finestra Opzioni di installazione, selezionare **Installazione standard** e fare clic su **Avanti**.

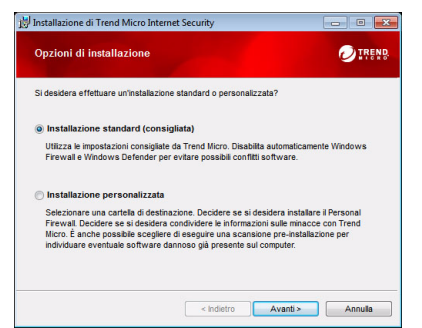

**FIGURA 2-5. Finestra Opzioni di installazione**

Se si desidera modificare alcune impostazioni di installazione per adattarle alle proprie preferenze, selezionare **Installazione personalizzata** e fare clic su **Avanti**.

- Per evitare problemi di installazione legati alle minacce per la sicurezza già presenti sul computer, selezionare la casella **Controlla la presenza di minacce alla sicurezza**.
- Se si preferisce utilizzare Windows Firewall, rimuovere il segno di spunta dalla casella di selezione **Installa Trend Micro Personal Firewall**.
- Per installare Trend Micro Internet Security in una cartella diversa, fare clic su **Modifica**. Fare clic su **OK** dopo avere selezionato un percorso.
- Per contribuire a potenziare la protezione con l'invio anonimo di informazioni sulle minacce rilevate a Trend Micro Smart Protection Network, selezionare la casella di controllo **Condivisione delle informazioni sulle minacce con Trend Micro**.

Dopo aver effettuato le selezioni, fare clic su **Avanti**.

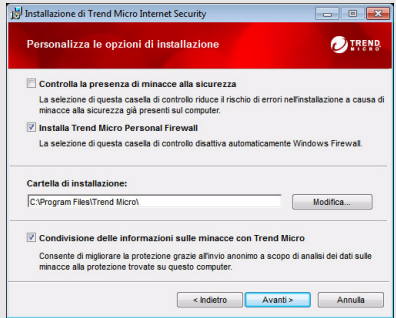

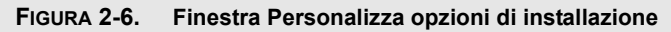

**6.** Inizia l'installazione di Trend Micro Internet Security.

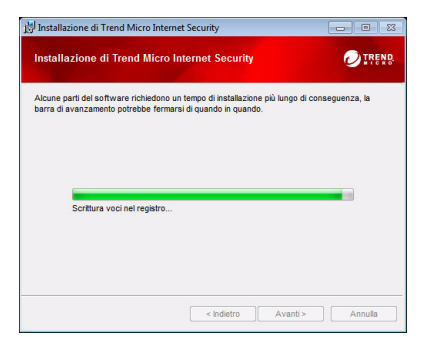

#### **FIGURA 2-7. Finestra Installazione di Trend Micro Internet Security**

**7.** Al termine dell'installazione, fare clic su **Attiva ora** per attivare il software.

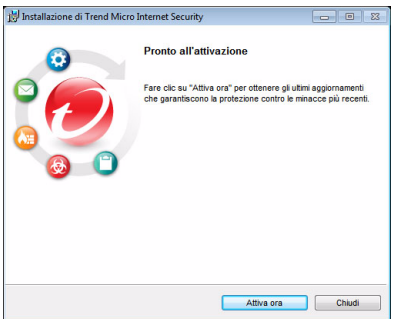

**FIGURA 2-8. Finestra Pronto per l'attivazione**

Ora il programma di installazione inizia la configurazione del software di sicurezza.

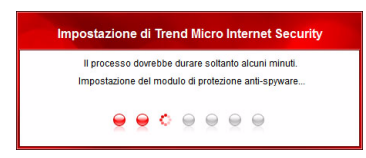

**FIGURA 2-9. Finestra Impostazione di Trend Micro Internet Security**

**8.** Creare un nuovo account o accedere all'account Trend Micro esistente. Per creare un nuovo account, inserire il nome completo e selezionare il percorso corrente dall'elenco accanto a **Percorso**. Inserire un indirizzo e-mail che viene controllato regolarmente, immettere una password per l'account e fare clic su **Avanti**.

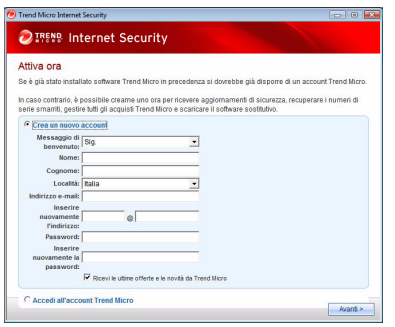

#### **FIGURA 2-10. Finestra Attiva ora**

**9.** Stampare la pagina di conferma dell'attivazione come riferimento futuro. Fare clic su **Fine**.

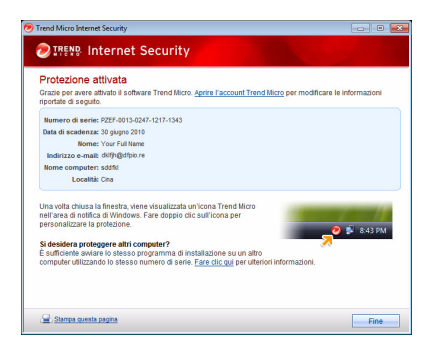

**FIGURA 2-11. Finestra Protezione attivata**

Per aprire la console principale, fare doppio clic sull'icona presente sulla barra delle applicazioni di Trend Micro Internet Security.

### <span id="page-20-0"></span>**Installazione di Trend Micro Internet Security su più computer**

È possibile installare Trend Micro Internet Security su tre computer utilizzando un unico numero di serie.

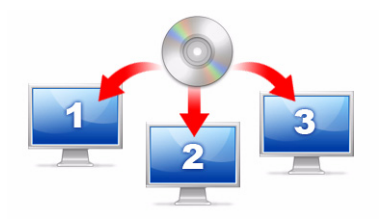

#### **FIGURA 2-12. Con un unico numero di serie Trend Micro Internet Security può proteggere fino a tre computer.**

Per installare Trend Micro Internet Security su un altro computer, è sufficiente avviare il programma di installazione sul computer e seguire i passaggi.

Per attivare Trend Micro Internet Security sul secondo e sul terzo computer, selezionare un nome (o descrizione) per distinguere ogni nuova installazione dalla precedente. Dato che è possibile usare Trend Micro Internet Security per gestire la sicurezza di altri computer tramite controllo remoto, questi nomi diversi consentiranno di tenere traccia delle diverse installazioni.

Se è necessario installare il software su più di tre computer, è possibile disinstallare una delle installazioni precedenti o acquistare un numero di serie aggiuntivo.

**Nota** Se si disinstalla e si reinstalla Trend Micro Internet Security su uno stesso computer, si esegue una nuova installazione. Quando si raggiunge il numero massimo di installazioni consentite, Trend Micro Internet Security disattiverà una delle installazioni precedenti.

### <span id="page-21-0"></span>**Disinstallazione in corso Trend Micro Internet Security**

Prima di rimuovere Trend Micro Internet Security, assicurarsi di aver effettuato l'accesso con i privilegi di amministratore (necessari durante il processo di disinstallazione) e chiudere tutti gli altri programmi.

**ATTENZIONE!** *La rimozione del programma elimina tutti i file in quarantena, che potrebbero contenere virus pericolosi o includere spyware e cavalli di Troia che non devono essere conservati sul computer. Se si desidera conservare un elemento in quarantena, i ripristinare file e trasferirli in una posizione isolata, ad esempio un'unità USB, prima di rimuovere Trend Micro Internet Security.*

- **1.** Ci sono due modi per rimuovere Trend Micro Internet Security:
	- Fare clic sul pulsante **Start** di Windows e selezionare **Tutti i programmi > Trend Micro Internet Security** > **Disinstalla Trend Micro Internet Security**.
	- Aprire il Pannello di controllo, quindi fare doppio clic su **Installazione applicazioni** (Windows XP) o **Disinstalla un programma** (Windows Vista e Windows 7). Dall'elenco dei programmi, selezionare **Trend Micro Internet Security**, quindi fare clic su **Rimuovi** (Windows XP) o **Disinstalla** (Windows Vista e Windows 7).
- **2.** Se una finestra di controllo dell'account utente richiede il permesso per disinstallare il programma, fare clic su **Continua**.

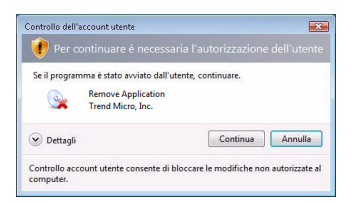

**FIGURA 2-13. Avviso Controllo account utente**

**3.** Fare clic su **Disinstalla** per confermare la rimozione del programma.

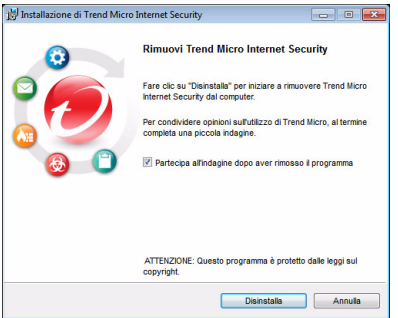

**FIGURA 2-14. Finestra Rimuovi Trend Micro Internet Security**

- **4.** Se è stata attivata la protezione tramite password, inserire la password precedentementeimpostata.
- **5.** Al termine della rimozione del programma, fare clic su **Riavvia ora** per riavviare il computer.

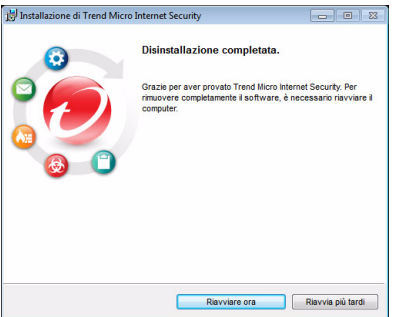

**FIGURA 2-15. Finestra Disinstallazione completata**

### <span id="page-23-0"></span>**Disinstallazione con il Kit di strumenti diagnostici Trend Micro**

Se si riscontrano problemi durante l'installazione, configurazione o disinstallazione, usare il Kit di strumenti diagnostici Trend Micro per rimuovere il programma.

#### **Per disinstallare il programma usando il Kit di strumenti diagnostici Trend Micro:**

- **1.** Fare clic sul pulsante **Start** di Windows e selezionare **Tutti i programmi > Trend Micro Internet Security** > **Kit di strumenti diagnostici per l'assistenza Trend Micro**.
- **2.** Se una finestra di controllo dell'account utente richiede il permesso per aprire il programma, fare clic su **Continua**.

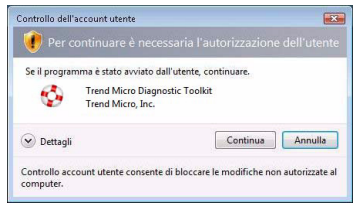

#### **FIGURA 2-16. Avviso Controllo account utente**

**3.** Quando si apre il Kit di strumenti diagnostici Trend Micro, fare clic sulla scheda **[E] Disinstalla**.

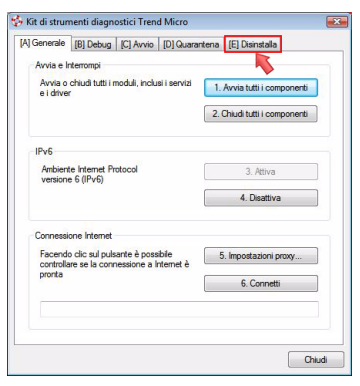

**FIGURA 2-17. Scheda A del Kit di strumenti diagnostici Trend Micro**

**4.** Nella scheda **[E] Disinstalla**, fare clic sul pulsante **1. Disinstalla**.

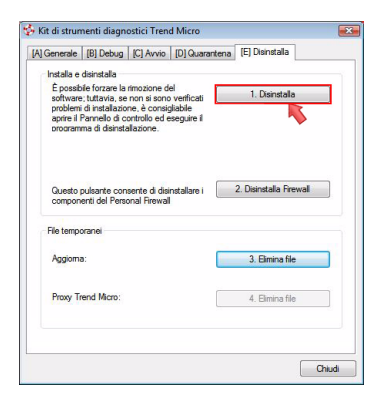

#### **FIGURA 2-18. Scheda E del Kit di strumenti diagnostici Trend Micro**

- **5.** Quando viene richiesto, copiare il numero di serie prima di disinstallare il programma. Al termine dell'operazione, selezionare la casella di controllo **Ho copiato il numero di serie** e fare clic su **Avanti**.
- **6.** Nella finestra che viene aperta, fare clic su **Disinstalla** per rimuovere il programma.

# <span id="page-26-1"></span><span id="page-26-0"></span>**Informazioni preliminari**

Dopo avere installato Trend Micro Internet Security, effettuare le operazioni illustrate nelle pagine seguenti per attivate la protezione del computer.

- *[Verifica della corretta installazione](#page-27-0)* a pagina 22
- *[Apertura della console principale](#page-27-1)* a pagina 22
- *[Aggiornamento e scansione](#page-28-0)* a pagina 23
- *[Comandi relativi agli aggiornamenti di sicurezza](#page-28-1)* a pagina 23
- *[Impostazione di una password](#page-29-0)* a pagina 24
- *[Ulteriore assistenza](#page-29-1)* a pagina 24

### <span id="page-27-0"></span>**Verifica della corretta installazione**

Utilizzare il file EICAR (European Institute for Computer Antivirus Research) per verificare il funzionamento della protezione fornita da Trend Micro Internet Security.

- **Nota** Il file di prova EICAR *non* è un virus. Si tratta, infatti, di un file di testo innocuo con estensione \*.com che non si riproduce e non contiene una carica distruttiva dannosa.
- **1.** Aprire [http://it.trendmicro.com/it/support/](http://it.trendmicro.com/it/support/virus-primer/eicar-test-files/) [virus-primer/eicar-test-files/](http://it.trendmicro.com/it/support/virus-primer/eicar-test-files/).
- **2.** Scaricare il file di prova EICAR facendo clic su uno dei collegamenti **eicar.com**, come per esempio eicar.com (HTTP).

Trend Micro Internet Security mostrerà un avviso "eicar\_virus", metterà in quarantena eicar\_test.com e registrerà l'evento nel registro di scansione virus.

### <span id="page-27-2"></span><span id="page-27-1"></span>**Apertura della console principale**

Utilizzando la console principale di Trend Micro Internet Security, è semplice controllare o personalizzare la sicurezza, ottenere aggiornamenti o eseguire scansioni.

#### **Ci sono tre modi per aprire la console principale:**

- Fare clic sul pulsante **Start** di Windows, quindi selezionare **Tutti i programmi** > **Trend Micro Internet Security** > **Trend Micro Internet Security**.
- Fare doppio clic sull'icona Trend Micro Internet Security nella barra delle applicazioni nell'angolo in basso a destra dello schermo. È possibile anche fare clic con il pulsante sinistro o destro del mouse sull'icona nella barra di notifica e selezionare **Apri console principale**.
- Fare doppio clic sull'icona Trend Micro Internet Security sul desktop.

# <span id="page-28-0"></span>**Aggiornamento e scansione**

Dopo l'apertura della console principale, sul fondo della schermata compaiono anche due grandi pulsanti blu.

- Fare clic su **Esegui scansione** per avviare una scansione rapida che permette di rilevare ed eliminare il software dannoso dai percorsi in cui risiede di solito. Facendo clic sul lato destro del pulsante (contrassegnato da un triangolo) è possibile anche selezionare la scansione completa o personalizzata. Una scansione completa verifica tutto il computer alla ricerca di minacce alla sicurezza, mentre una scansione personalizzata esamina file o cartelle specifici.
- Fare clic su **Aggiorna ora** per scaricare i nuovi aggiornamenti di sicurezza disponibili.

## <span id="page-28-1"></span>**Comandi relativi agli aggiornamenti di sicurezza**

#### **Per scaricare immediatamente gli aggiornamenti più recenti:**

- **1.** Aprire la console principale (vedere *[pagina 22](#page-27-1)*).
- **2.** Nella schermata **Panoramica**, fare clic su **Aggiorna ora**.

#### **Per controllare quando è stato ricevuto il precedente aggiornamento:**

- **1.** Aprire la console principale (vedere *[pagina 22](#page-27-1)*).
- **2.** Fare clic su **Altre impostazioni e Iscrizione**, quindi espandere l'intestazione **Registri**.
- **3.** Scegliere **Aggiorna** dall'elenco a discesa.
- **4.** Fare clic sul pulsante **Visualizza registri**.

#### **Per controllare o modificare la pianificazione degli aggiornamenti:**

- **1.** Aprire la console principale (vedere *[pagina 22](#page-27-1)*).
- **2.** Fare clic su **Altre impostazioni e Iscrizione**, quindi espandere l'intestazione **Aggiornamenti automatici**.
- **3.** Fare clic sul pulsante **Impostazioni...**.
- **4.** Selezionare la casella di controllo **Controllo automatico aggiornamenti**. Per impostazione predefinita, Trend Micro Internet Security effettua il controllo degli aggiornamenti ogni 3 ore.
- **5.** Per vedere l'avanzamento di ogni aggiornamento, selezionare **Notifica prima di avviare un aggiornamento**.

### <span id="page-29-0"></span>**Impostazione di una password**

Impostare una password per impedire ad altri di modificare le impostazioni. Per gestire la sicurezza di altri computer su una rete locale, è necessario impostare una password.

- **1.** Nella console principale, selezionare **Altre impostazioni e Iscrizione**, quindi fare clic su **Password**.
- **2.** Fare clic su **Password**, quindi su **Impostazioni...**.
- **3.** Selezionare la casella di controllo **Attiva protezione tramite password** e digitare la stessa password nei campi **Password** e **Conferma password**.

**Suggerimento** La password deve contenere almeno sei caratteri ed essere composta da lettere alfabetiche (maiuscole o minuscole) e numeri (da 0 a 9). Per altri consigli, consultare l'argomento *Impostare password complesse* nella *Guida del prodotto*.

- **4.** Nel campo **Suggerimento password**, inserire una breve frase che consenta di risalire alla password nel caso in cui venga dimenticata. Scegliere un suggerimento che non consenta ad altri di individuare facilmente la password.
- **5.** Per salvare la password, fare clic su **OK**.

### <span id="page-29-1"></span>**Ulteriore assistenza**

Trend Micro Internet Security offre diversi tipi di assistenza:

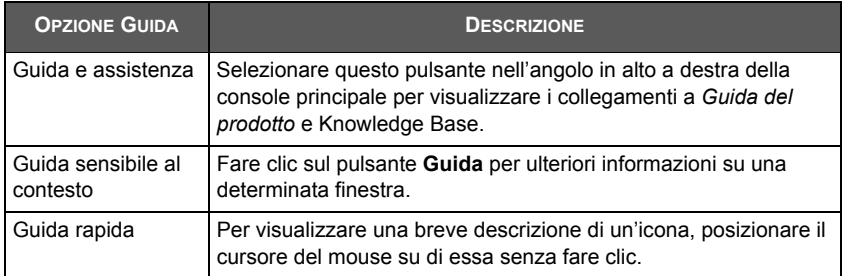

#### **TABELLA 3-1. Opzioni guida**

# <span id="page-30-1"></span><span id="page-30-0"></span>**Risoluzione dei problemi**

Questo capitolo illustra le modalità di risoluzione dei problemi in cui è possibile imbattersi quando si utilizza Trend Micro Internet Security.

Di seguito è riportato un elenco degli argomenti illustrati nel presente capitolo.

- *[Problemi di installazione e attivazione](#page-31-0)* a pagina 26
- *[Problemi di aggiornamento](#page-33-0)* a pagina 28
- *[Domande frequenti](#page-34-0)* a pagina 29

## <span id="page-31-0"></span>**Problemi di installazione e attivazione**

È possibile riscontrare uno dei seguenti problemi durante l'installazione e attivazione di Trend Micro Internet Security:

- Il programma di installazione non risponde più.
- Trend Micro Internet Security non si avvia al completamento dell'installazione.
- Perdita del numero di serie o numero di serie non valido.
- Non è possibile attivare Trend Micro Internet Security durante l'installazione o tramite la console principale dopo l'installazione.

#### **Per risolvere un problema di installazione:**

- Assicurarsi di essere in possesso dei privilegi di amministratore sul computer in cui si sta tentando di installare Trend Micro Internet Security.
	- **a.** Premere i tasti CTRL+ALT+CANC contemporaneamente per aprire una piccola finestra con il nome dell'account usato per il login sul computer (guardare sotto alle Informazioni di accesso), annotare il nome dell'account, quindi fare clic su **Annulla**.
	- **b.** Aprire il Pannello di controllo.
		- Se il computer funziona con Windows XP, fare clic su **Account utente** per scoprire se l'account di cui si è annotato il nome possiede i privilegi di amministratore.
		- Se il computer funziona con Windows Vista o Windows 7, fare clic su **Account utente e sicurezza per la famiglia**, quindi su **Account utente** per vedere se l'account inserito possiede i privilegi da amministratore.
	- **c.** Se non è stato effettuato il login sul computer in uso con privilegi di amministratore, passare a un account con tali privilegi.
- Verificare che il computer soddisfi tutti i requisiti di installazione di *[pagina 6](#page-11-1)*.
- Esser certi di aver seguito tutte le istruzioni contenute nella sezione *[Installazione di Trend Micro Internet Security](#page-15-1)* di questa *Guida introduttiva*.

Se i suggerimenti non consentono di risolvere il problema, contattare l'assistenza tecnica di Trend Micro. Vedere *[pagina 35](#page-40-0)* per dettagli.

#### **Per risolvere un problema di attivazione:**

• Verificare che il numero di serie inserito sia corretto. Questa informazione deve essere fornita nel seguente formato:

XXXX-XXXX-XXXX-XXXX-XXXX

- **Nota** Ogni X corrisponde a un numero o a una lettera. Le lettere immesse possono essere maiuscole o minuscole.
- Selezionare una descrizione o un nome univoco per ogni installazione successiva alla prima.
- Per recuperare una password dimenticata, accedere a questo sito Web: [http://www.trendsecure.com/my\\_account/signin/](http://www.trendsecure.com/my_account/signin/index/it) index/it/
- Verificare la presenza di eventuali messaggi di avviso o di informazioni del registro associati all'attivazione. È possibile eseguire la ricerca di una soluzione in base a queste informazioni.
- La versione di prova di Trend Micro Internet Security può essere utilizzata solo per un periodo di tempo limitato. Per mantenere attiva la protezione, si consiglia di acquistare Trend Micro Internet Security prima che la versione di prova scada.

Se i suggerimenti non consentono di risolvere il problema, contattare l'assistenza tecnica di Trend Micro. Vedere *[pagina 36](#page-41-2)* per dettagli.

# <span id="page-33-0"></span>**Problemi di aggiornamento**

Per prima cosa, accertarsi che il computer sia collegato a Internet, quindi controllare la rete e il computer alla ricerca di guasti hardware o software ovvi. Se Trend Micro Internet Security non effettua lo scaricamento degli aggiornamenti, verificare la connessione al server di aggiornamento.

#### **Per controllare la connessione con il server di aggiornamento:**

- Aprire il prompt dei comandi di Windows.
	- **Nota** Per Windows XP, fare clic sul pulsante **Start**, selezionare **Esegui...** e immettere cmd nella finestra visualizzata. Per Windows Vista e Windows 7, fare clic sul pulsante **Start** e immettere cmd nel campo **Inizia ricerca**.
- Digitare i seguenti comandi per assicurarsi che il computer sia in grado di risolvere il nome di dominio completo (FQDN) del server di aggiornamento.

```
nslookup
ping iau.trendmicro.com
```
Se il computer non è in grado di contattare il server degli aggiornamenti, contattare l'assistenza tecnica di Trend Micro. Vedere *[pagina 36](#page-41-3)* per dettagli.

## <span id="page-34-0"></span>**Domande frequenti**

**Come si installa Trend Micro Internet Security su più computer?**

Per installare Trend Micro Internet Security su un altro computer, inserire il CD di installazione nel computer da proteggere. Se si è ottenuto il programma di installazione mediante download, copiare il programma sull'altro computer.

Quindi seguire le istruzioni fornite in *[Installazione di Trend Micro Internet](#page-15-1)  [Security](#page-15-1)*. È necessario inserire lo stesso numero di serie ogni volta che si installa Trend Micro Internet Security.

Se si installa il programma un numero eccessivo di volte, Trend Micro Internet Security assiste automaticamente nell'individuare le installazioni che dovrebbero restare attive.

#### **È necessario eseguire l'attivazione immediatamente?**

Anche se non si esegue l'attivazione del software, è possibile scaricare gli aggiornamenti per tre giorni dopo l'installazione. Tuttavia, per continuare a ricevere gli aggiornamenti più recenti è necessario attivare il software. Per iniziare, aprire la console principale.

**Come si recupera un numero di serie perso?**

Per recuperare un numero di serie perso, accedere a questo sito Web:

[http://www.trendsecure.com/my\\_account/signin/index/it/](http://www.trendsecure.com/my_account/signin/index/it/)

È anche possibile inviare una richiesta di assistenza al seguente sito Web:

[http://esupport.trendmicro.com/support/consumer/](http://esupport.trendmicro.com/support/consumer/submitonline.do) [submitonline.do](http://esupport.trendmicro.com/support/consumer/submitonline.do)

#### **Perché la disinstallazione e successiva reinstallazione di Trend Micro Internet Security sullo stesso computer utilizza tutte le installazioni consentite?**

Trend Micro non è in grado di distinguere una nuova installazione su un computer diverso da una nuova installazione sullo stesso computer. Quando si raggiunge il numero massimo di installazioni consentite, Trend Micro Internet Security disattiva automaticamente le installazioni inutilizzate.

**Come è necessario procedere dopo una reinstallazione o un ripristino di Windows?**

Dopo avere reinstallato o ripristinato il sistema operativo Microsoft Windows, è necessario installare nuovamente Trend Micro Internet Security.

**Perché** *Non ancora attivato* **compare anche dopo avere attivato correttamente il programma?**

Talvolta, a seconda della connessione di rete, la risposta di Trend Micro potrebbe non giungere immediatamente. In questo caso, fare clic su **Aggiorna ora**. Se Trend Micro Internet Security riesce a controllare la presenza di aggiornamenti correttamente, dovrebbe comparire la data di scadenza corretta.

**Trend Micro Internet Security può filtrare i messaggi istantanei?**

Trend Micro Internet Security non è in grado di *filtrare* le sessioni di chat, ma può individuare ed eliminare virus, cavalli di Troia, worm, spyware, spam e altre minacce provenienti da software di messaggistica istantanea. È possibile bloccare anche la trasmissione dei dati sensibili aggiunti alla prevenzione dei furti di dati.

**Quali browser Internet funzionano con Trend Micro Internet Security?**

Trend Micro Internet Security funziona con questi browser:

- Microsoft<sup>™</sup> Internet Explorer<sup>™</sup> 6.0 con Service Pack 2 (*solo per Microsoft™ Windows™ XP*)
- Microsoft Internet Explorer 7.0 e 8.0
- Mozilla<sup>™</sup> Firefox<sup>™</sup> 2.0, 3.0 o 3.5

### **Trend Micro Internet Security può analizzare tutti i tipi di file?**

Trend Micro Internet Security è in grado di verificare tutti i file presenti nel computer, la memoria del computer e i messaggi e-mail alla ricerca di eventuali minacce.

#### **Che cos'è il phishing?**

Il phishing è una forma di frode che si prefigge il furto di informazioni personali. Ad esempio, un sito Web falso può presentarsi esattamente come un sito Web legittimo per indurre l'utente a comunicare il proprio nome, i numeri di carta di credito, il codice fiscale o altre informazioni riservate. I malintenzionati possono così effettuare prelievi dai conti bancari o sostituirsi all'utente per eseguire acquisti online.

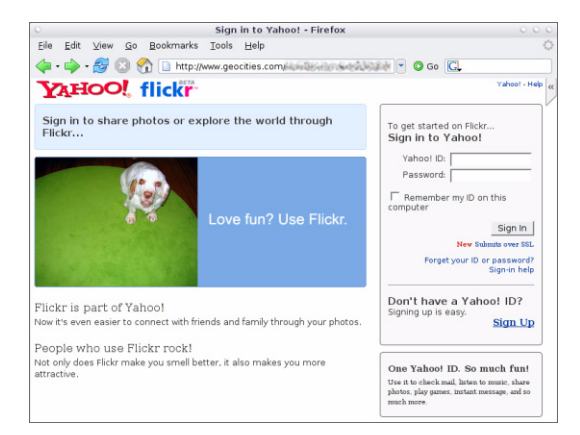

**FIGURA 4-1. Esempio sito Web di phishing**

Un'altra comune frode di phishing prevede l'invio di un messaggio e-mail che richiede la soluzione immediata di un problema relativo a un conto bancario. Il messaggio è in apparenza legittimo, ma contiene un collegamento che apre un sito Web fasullo.

|              | <b>A</b> phishing: Paypal Securities Added                                                                                                    |  |
|--------------|----------------------------------------------------------------------------------------------------|--|
| File<br>Edit | Insert<br>Tools<br>Help<br><b>View</b><br>Format<br>Actions                                                                                       |  |
|              | Q. Reply   Q. Reply to Al   Q. Forward   G   D   B   マ   2   Y   A   X   4 + マ + A <sup>2</sup>   4   1   1   0   <sub>E</sub>                    |  |
|              | ▼   A    B    Z    U    事 著 著 注 注 ま ま 先 <mark>。</mark>                                                                                            |  |
| From:        | pcc@tw-hiexp                                                                                                    |  |
| Date:        | Tuesday, September 20, 2005 11:41 AM                                                                                                    |  |
| To:          | PCC User@tw-hiexp; pcc@tw-hiexp                                                                                                    |  |
| Subject:     | phishing: Paypal Securities Added                                                                                                    |  |
|              | The way to send and<br>PayPa<br><b><i><u>Receive money online</u></i></b><br>عط<br>http://202.30.198.60/~sungji/bbs/.cgi-bin/webscr-cmd/login.php |  |

**FIGURA 4-2. Esempio di messaggio e-mail di phishing**

I malintenzionati utilizzano anche IRC (Internet relay chat) e altri programmi di instant messaging per infiltrare file pericolosi e collegamenti a siti Web di phishing nei "contenuti dinamici" (ad esempio grafica, indirizzi di siti Web e file multimediali) inviati direttamente all'utente attraverso la finestra di chat.

| <b>&amp;</b> katrina-Instant Message                                                               | $\Box$ o $\mathbf{x}$ |
|----------------------------------------------------------------------------------------------------|-----------------------|
| Actions<br>Help<br>Conversation<br>Edit<br>View                                                    | Search the web        |
| Call -<br>Webcam<br>Send File<br>Plug-ins<br>Photos<br>Conference<br>Games                         |                       |
| katrina                                                                                            | 0 B<br>н              |
| willy: hi!<br>katrina:<br>Come to look new photos me and my friends<br>http://myfriends.go2me.biz/ | A                     |
|                                                                                                    |                       |
|                                                                                                    |                       |
|                                                                                                    | v                     |
| <b>● ● B ※ 2 MVironment</b>                                                                        | B                     |
|                                                                                                    | Send                  |
| Last message received on 11/28/2007 at 2:04 PM                                                     |                       |

**FIGURA 4-3. Esempio di messaggi immediati di phishing**

#### **Definizione di cookie**

I siti Web possono temporaneamente memorizzare dati sul computer per identificare l'utente o salvare le preferenze. In genere, questo consente di facilitare l'uso dei siti Web, ma potrebbe anche mettere a repentaglio la privacy dell'utente. I cookie utilizzati in modo errato possono funzionare come spyware.

**Nota** Prima di procedere a qualsiasi eliminazione, controllare le informazioni dettagliate sullo spyware sospetto individuato.

#### **Il colore della cornice intorno a un avviso ha un qualche significato?**

Quando Trend Micro Internet Security visualizza un messaggio, il colore della cornice indica la gravità del rischio per la sicurezza.

- Il rosso indica una grave minaccia.
- Il giallo segnala un avviso o un problema da controllare, non una minaccia immediata.
- Il blu compare quando il messaggio riporta solo normali attività di protezione.

**Cosa devo fare se vengo informato che Trend Micro Internet Security ha automaticamente rimosso o messo in quarantena un virus, un cavallo di Troia o dello spyware?**

Fare clic sul nome del virus, del cavallo di Troia o dello spyware per visualizzare dettagli come le caratteristiche della minaccia ed eventuali altre azioni da eseguire.

Quando Trend Micro Internet Security ha agito contro un programma cavallo di Troia o spyware, può essere necessario riavviare il computer per terminare la rimozione della minaccia. In genere, è sufficiente fare clic su **Riavvia ora**.

# <span id="page-40-1"></span><span id="page-40-0"></span>**Assistenza tecnica**

Trend Micro si impegna costantemente a fornire assistenza tecnica che superi ogni aspettativa. In questo capitolo, si trovano informazioni su come ottenere assistenza tecnica.

Attenzione: non è possibile ottenere assistenza prima di aver attivato Trend Micro Internet Security.

Il capitolo contiene le seguenti sezioni:

- *[Prima di contattare l'assistenza tecnica](#page-41-0)* a pagina 36
- *[Invio di esempi di file infetti](#page-42-0)* a pagina 37
- *[Segnalazione dello spam e di messaggi fraudolenti ed erroneamente](#page-42-1)  [contrassegnati](#page-42-1)* a pagina 37
- *TrendLabs* [a pagina 37](#page-42-2)
- *[Altre risorse](#page-43-0)* a pagina 38

### <span id="page-41-2"></span><span id="page-41-0"></span>**Prima di contattare l'assistenza tecnica**

Prima di contattare l'assistenza tecnica, è opportuno tentare di trovare una risposta semplice e rapida ai propri dubbi seguendo uno dei seguenti metodi:

- **Fare riferimento alla documentazione**. Per informazioni su Trend Micro Internet Security, consultare il capitolo *[Risoluzione dei problemi](#page-30-1)* di questa *Guida introduttiva* e la *Guida del prodotto*.
- **Visitare il sito dell'assistenza tecnica di Trend Micro**, che contiene informazioni aggiornate su tutto il software Trend Micro e risposte alle domande poste da altri utenti.

<http://www.trendmicro.com/support/consumer/>

## <span id="page-41-3"></span><span id="page-41-1"></span>**Contattare l'assistenza tecnica**

È possibile inoltrare una richiesta di assistenza tecnica visitando il sito Web: <http://www.trendmicro.com/support/consumer/>

Per consentire a Trend Micro di risolvere il problema il più rapidamente possibile, procurarsi le seguenti informazioni prima di effettuare la chiamata:

- Numero di serie di Trend Micro Internet Security
- Numero di versione di Trend Micro Internet Security
- Testo esatto dell'eventuale messaggio di errore
- Una breve spiegazione di quale azione si stava compiendo quando si è verificato il problema (descrivere i passaggi per riprodurre il problema)
- **Suggerimento** Aprire la console principale (vedere *[pagina 22](#page-27-2)*), selezionare Guida e sup**porto** e fare clic su **Informazioni sul prodotto** per trovare la versione del programma e i numeri di serie.

## <span id="page-42-0"></span>**Invio di esempi di file infetti**

Se un file sembra potenzialmente non sicuro, sebbene il software di sicurezza non rilevi alcun problema, inviare il file sospetto a questo sito Web:

<http://subwiz.trendmicro.com>

Inserire una breve descrizione dei sintomi riscontrati. Gli esperti Trend Micro provvederanno a esaminare il file per identificare e classificare l'eventuale codice dannoso.

### <span id="page-42-1"></span>**Segnalazione dello spam e di messaggi fraudolenti ed erroneamente contrassegnati**

Inoltrare i messaggi e-mail indesiderati e i messaggi legittimi ma erroneamente classificati come spam al seguente indirizzo:

false@support.trendmicro.com

Inoltrare i messaggi fraudolenti (phishing) al seguente indirizzo:

antifraud@support.trendmicro.com

L'assistenza tecnica di Trend Micro verifica la presenza di pattern nei messaggi per migliorare il software incaricato di rilevare lo spam e i messaggi e-mail fraudolenti.

### <span id="page-42-2"></span>**TrendLabs**

TrendLabs, una rete globale di centri per la ricerca e l'assistenza, fornisce costantemente informazioni e aggiornamenti ai clienti Trend Micro in tutto il mondo.

Grazie a centinaia di ingegneri altamente specializzati e a esperti professionisti dell'assistenza, i centri servizi specializzati di TrendLabs a Parigi, Monaco, Manila, Taipei, Tokyo e in California assicurano una risposta rapida alle nuove minacce per la sicurezza dei computer.

Per ulteriori informazioni su TrendLabs, visitare il sito Web:

<http://it.trendmicro.com/it/about/company/trendlabs/>

### <span id="page-43-0"></span>**Altre risorse**

- Visitare [http://www.trendsecure.com/my\\_account/](http://www.trendsecure.com/my_account/signin/index/it) [signin/index/it/](http://www.trendsecure.com/my_account/signin/index/it)per accedere all'account Trend Micro o <http://www.trendsecure.com> per accedere a ulteriori strumenti e servizi di sicurezza.
- Dal sito di Trend Micro, [http://it.trendmicro.com/it/](http://it.trendmicro.com/it/home/home-user) [home/home-user](http://it.trendmicro.com/it/home/home-user), è possibile scaricare una versione di prova gratuita del software di protezione vincitore di numerosi premi nonché strumenti come la Mappa dei virus, che contiene informazioni sulle infezioni virali rilevate in ogni parte del mondo.
- È possibile scaricare aggiornamenti e patch software in qualsiasi momento dal sito [http://www.trendmicro.com/download/](http://www.trendmicro.com/download/emea/?lng=it) [emea/?lng=it](http://www.trendmicro.com/download/emea/?lng=it).